# **Οδηγός για δηλώσεις Οριστικής Τοποθέτησης ή Βελτίωσης Θέσης**

## **ΣΥΝΟΠΤΙΚΑ ΒΗΜΑΤΑ**

- 1) **Στο σύστημα Online Σύστημα Διαχείρισης Μητρώου Εκπαιδευτικών και Υποβολής Αιτήσεων Μεταθέσεων [\(https://teachers.minedu.gov.gr\)](https://teachers.minedu.gov.gr/) εντοπίζουμε την Αίτηση μας**
- 2) **Επιλέγουμε το εικονίδιο «Προβολή» δεξιά της Αίτησης.**
- 3) **Επιλέγουμε την Καρτέλα «Προτιμήσεις».**
- 4) **Επιλέγουμε «Διόρθωση» στο πάνω δεξιό τμήμα της Αίτησης, όπου εμφανίζονται οι Σχολικές Μονάδες (Δημοτικά Σχολεία και Νηπιαγωγεία).**
- 5) **Επιλέγουμε, με τη σειρά που επιθυμούμε, τις προτιμήσεις μας, πατώντας το κουμπί «+», δίπλα στη σχολική μονάδα. Αν θέλουμε να αφαιρέσουμε μία επιλεγμένη προτίμηση πατάμε το κουμπί «-» δίπλα της.**
- 6) **Επιλέγουμε «Προσωρινή Αποθήκευση» στο πάνω δεξιό τμήμα της Αίτησης.**
- 7) **Επιλέγουμε «Οριστικοποίηση» στο πάνω δεξιό τμήμα της Αίτησης. Η Αίτησή μας έχει ολοκληρωθεί και μπορούμε να την εκτυπώσουμε.**

# **ΑΝΑΛΥΤΙΚΑ ΒΗΜΑΤΑ**

### **Βήμα 1**

*Κάνουμε «κλικ»* **στο σύνδεσμο: https://teachers.minedu.gov.gr/ Έπειτα**  *κάνουμε «κλικ»* **στο κουμπί «ΣΥΝΔΕΣΗ».** 

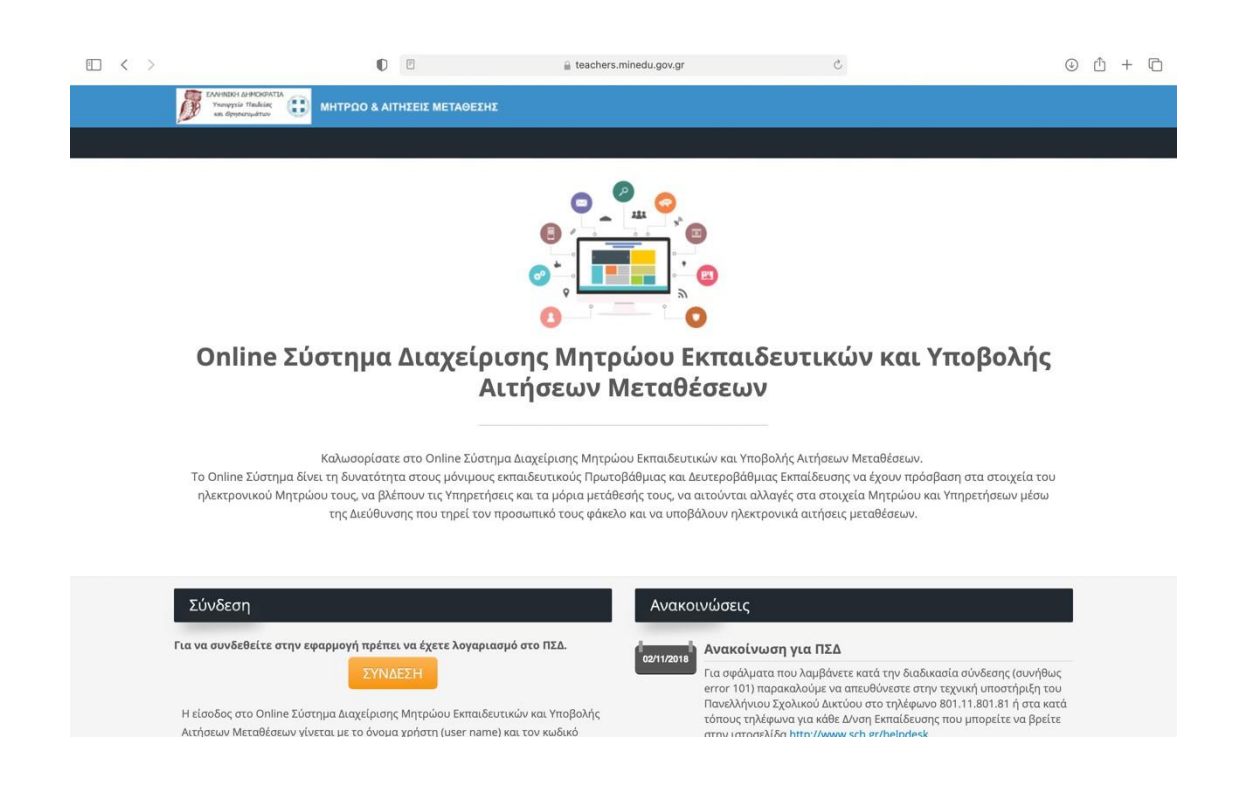

**Καταχωρούμε το όνομα χρήστη και τον κωδικό (του πανελλήνιου σχολικού δικτύου) και**  *κάνουμε «κλικ»* **στο κουμπί «ΕΙΣΟΔΟΣ».** 

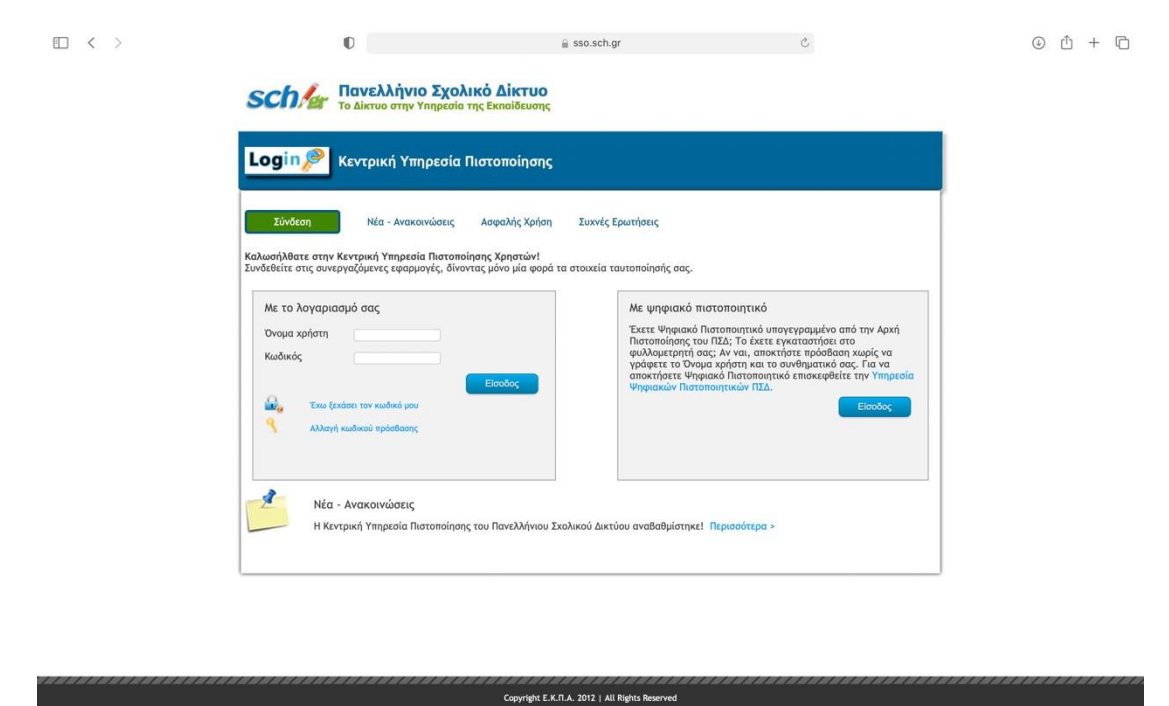

#### **Βήμα 3**

*Κάνουμε «κλικ»* **στο κουμπί «Αιτήσεις Μετάθεσης».** 

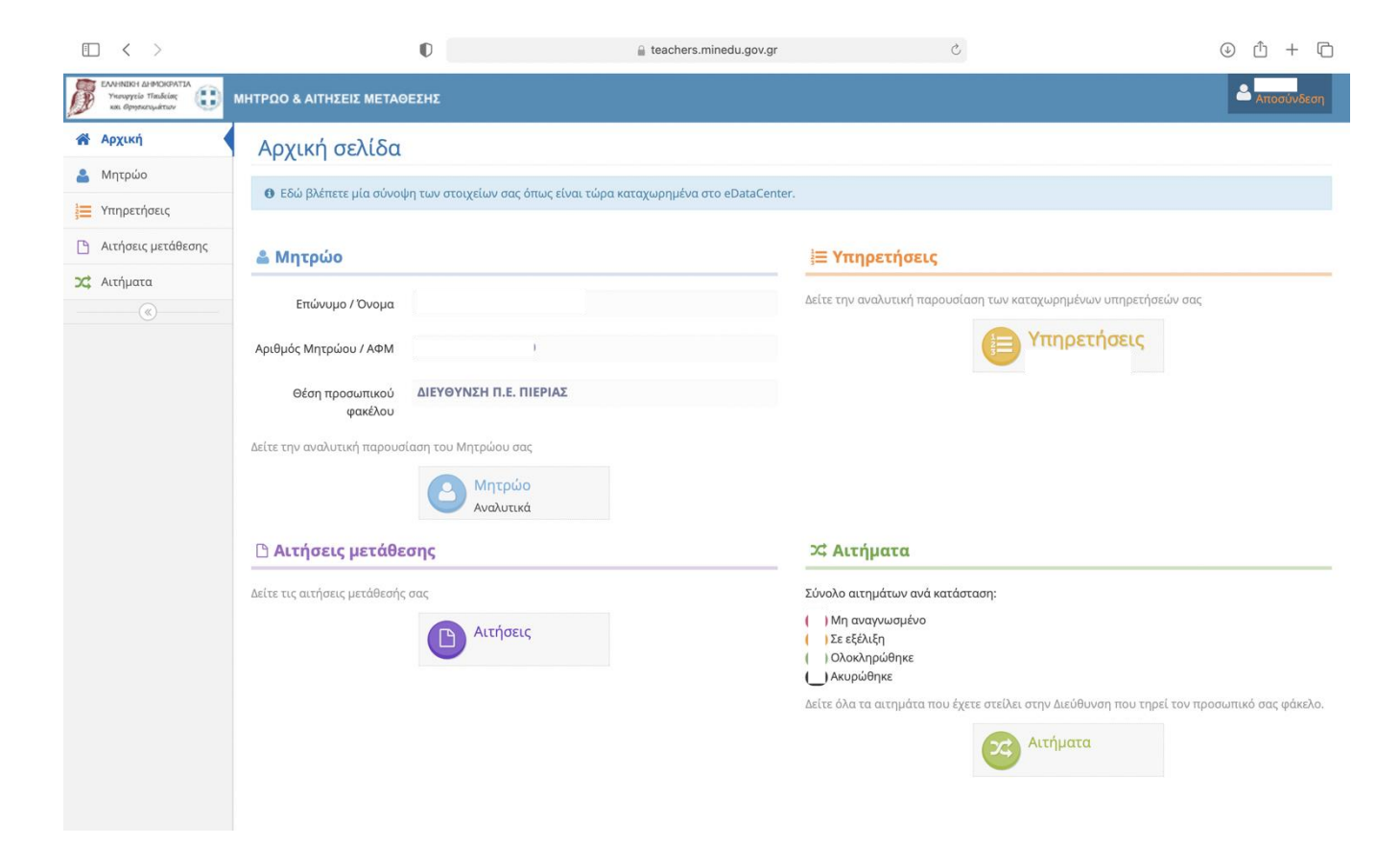

*Κάνουμε «κλικ»* **στο «ματάκι» δίπλα από την αίτηση μας για οριστική τοποθέτηση ή βελτίωση θέσης.** 

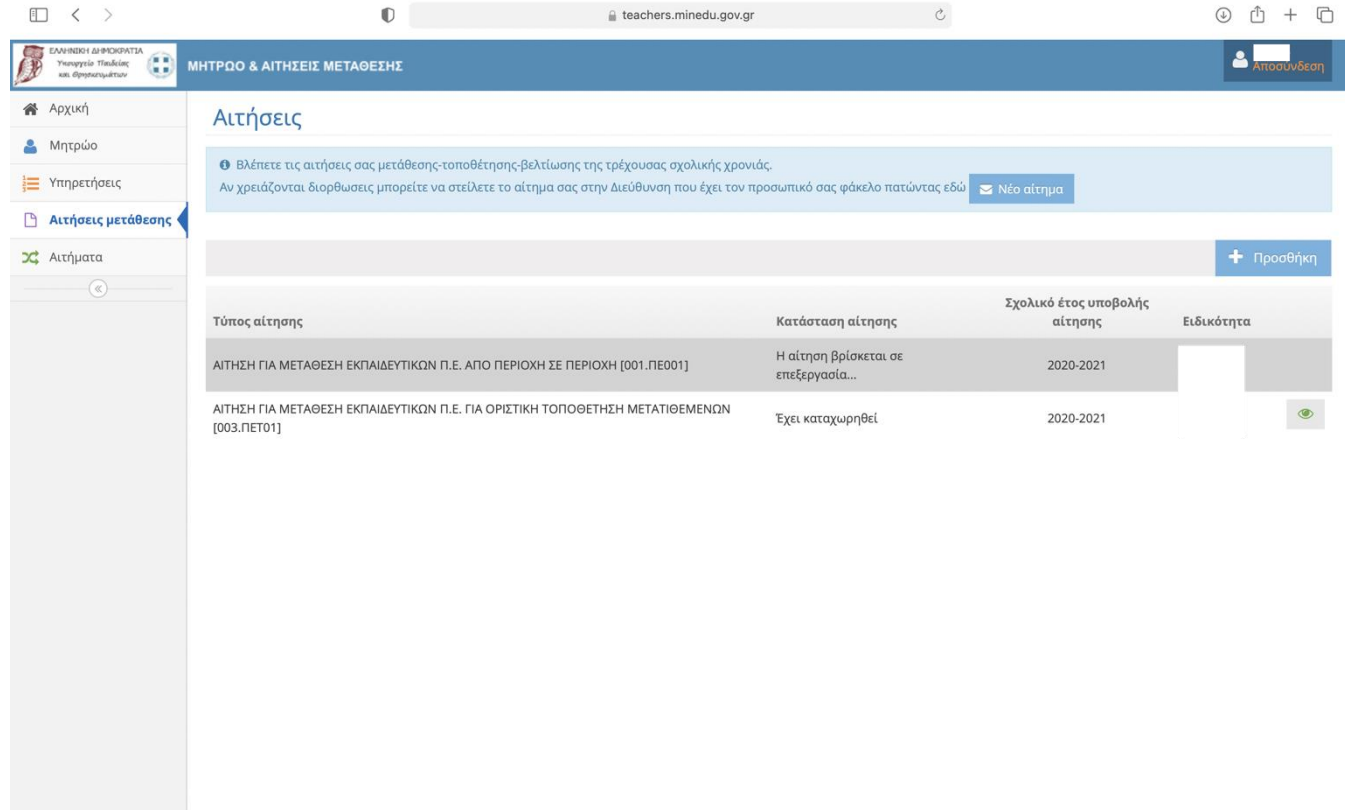

#### *Κάνουμε «κλικ»* **στο κουμπί «Διόρθωση»**

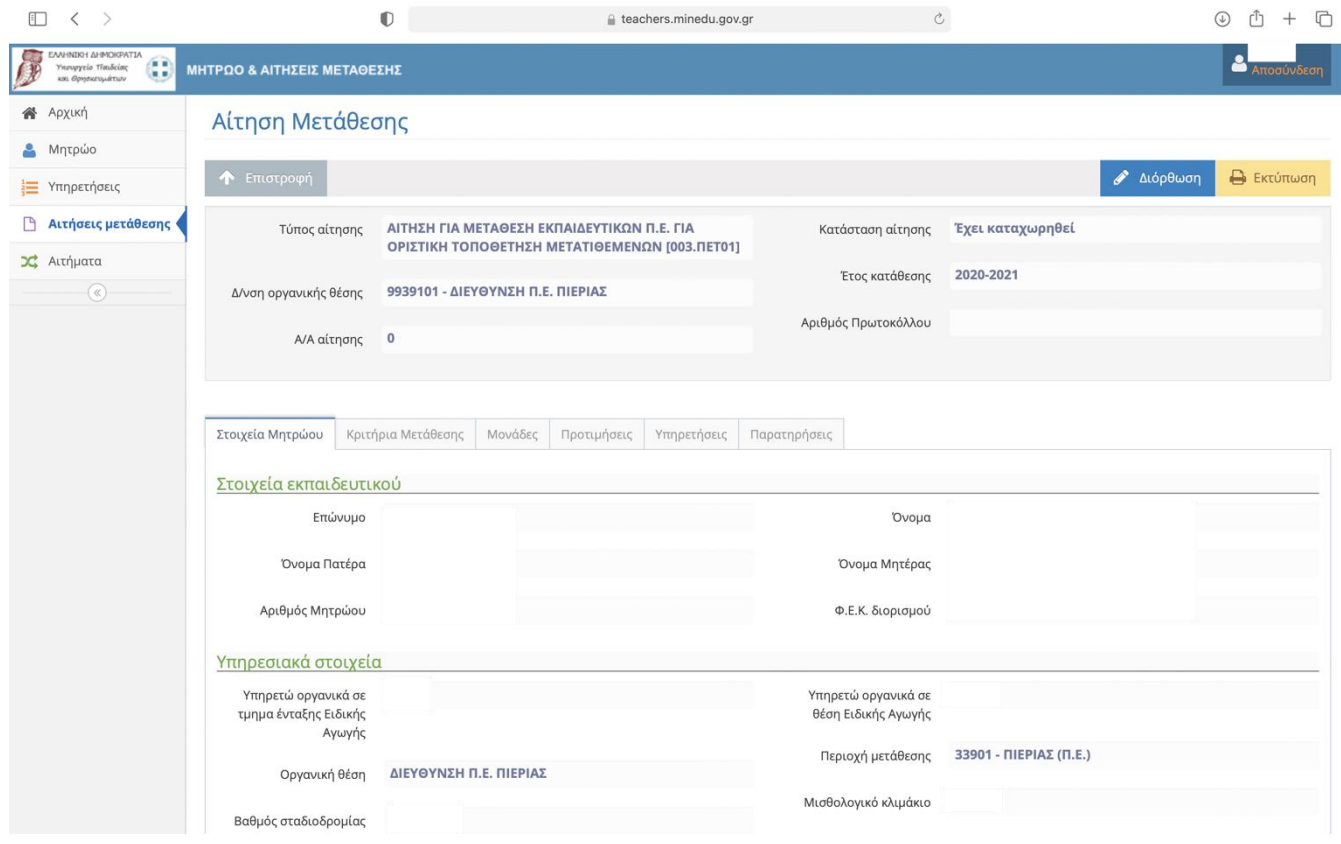

#### **Βήμα 6**

*Κάνουμε «κλικ»* **στο πρόσημο «+» δίπλα από τις σχολικές μονάδες που επιθυμούμε***.* 

**ΠΡΟΣΟΧΗ → Η σειρά των προτιμήσεων των σχολικών μονάδων διαμορφώνεται με αύξοντα αριθμό που τις καταχωρούμε***.* 

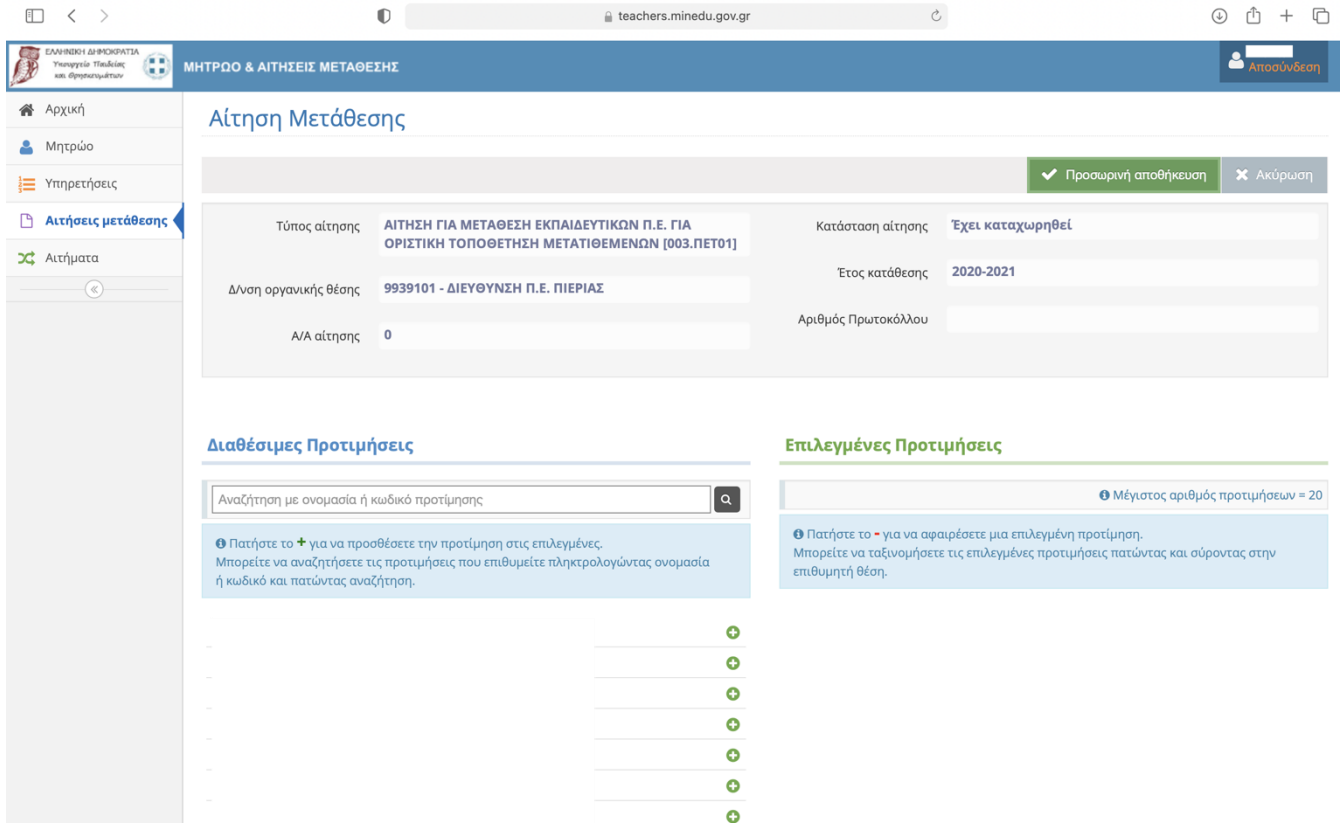

*Κάνουμε «κλικ»* **στο πρόσημο «-» δίπλα από τις σχολικές μονάδες που αρχικά επιλέξαμε αλλά τελικά δεν επιθυμούμε.** 

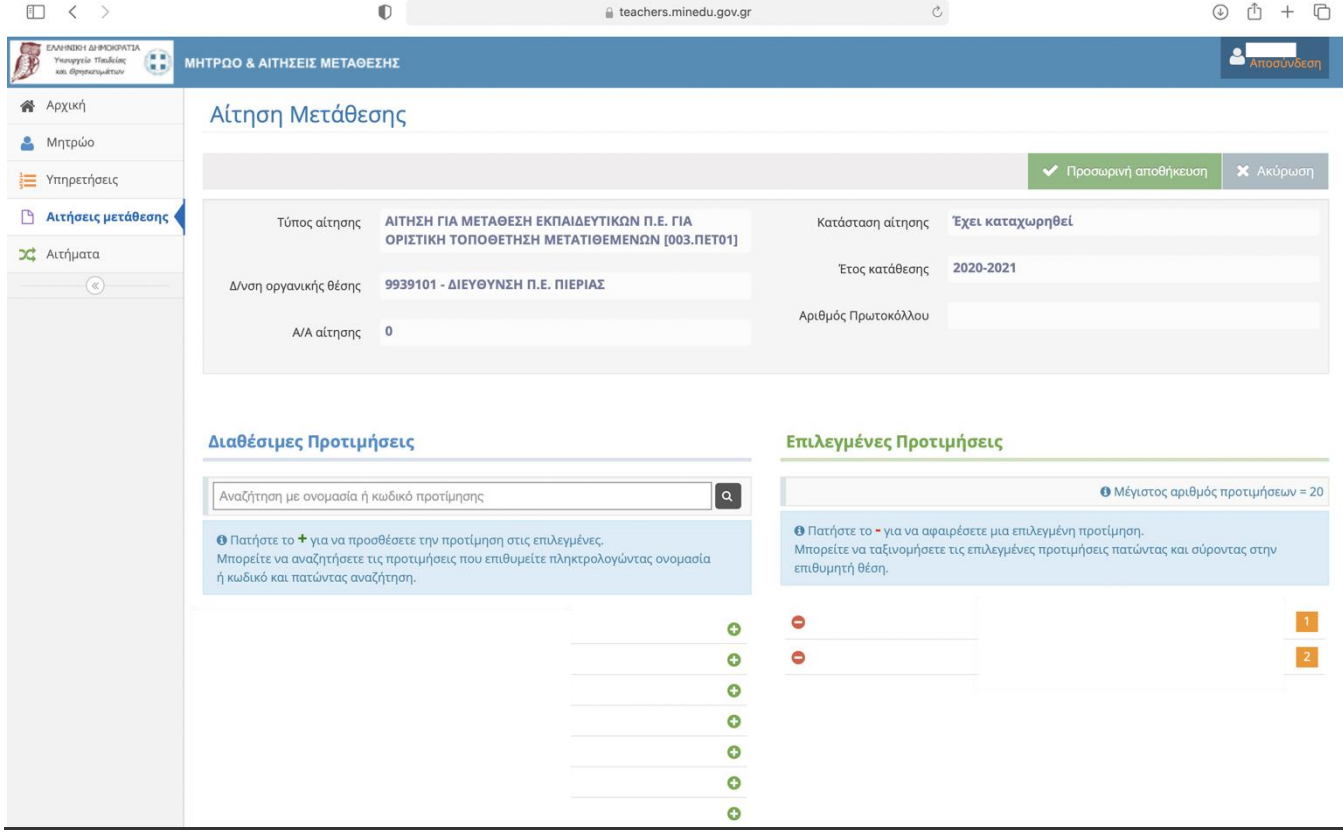

*Κάνουμε «κλικ»* **στο κουμπί «Προσωρινή Αποθήκευση». Εάν έχουμε ολοκληρώσει τη συμπλήρωση της αίτησης, επιλέγουμε «Οριστικοποίηση». Στη συνέχεια** *κάνουμε «κλικ»* **στο κουμπί «αποσύνδεση».** 

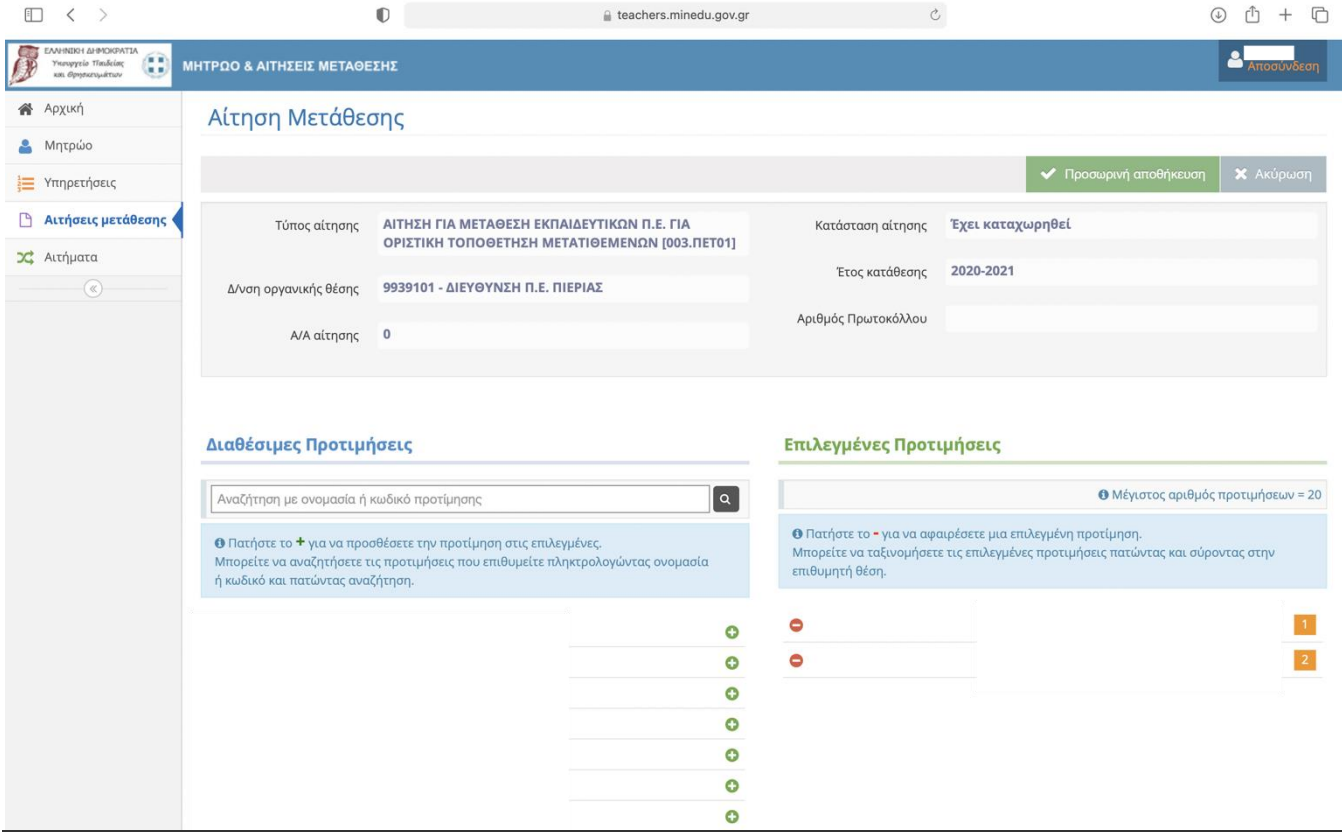